## Einführung Mathcad

## Benutzeroberfläche und Menüleiste:

Die Benutzeroberfläche von Mathcad besteht aus Menüleisten und einer Schreiboberfläche. Wichtige Symbolleisten können unter "Ansicht" ("View") – "Symbolleisten" ("Toolbars") eingefügt werden.

Häufig benötigte Symbolleisten sind:

- Taschenrechner (Calculator)
- Diagramm (Graph)
- Matrix (Matrix)
- Differential/Integral (Calculus)
- Boolesch (Boolean)
- Griechisch (Greek)
- Symbolische Operatoren (Symbolic)

Es ist empfehlenswert, diese Leisten einzublenden und so zu verschieben, dass sie nicht stören.

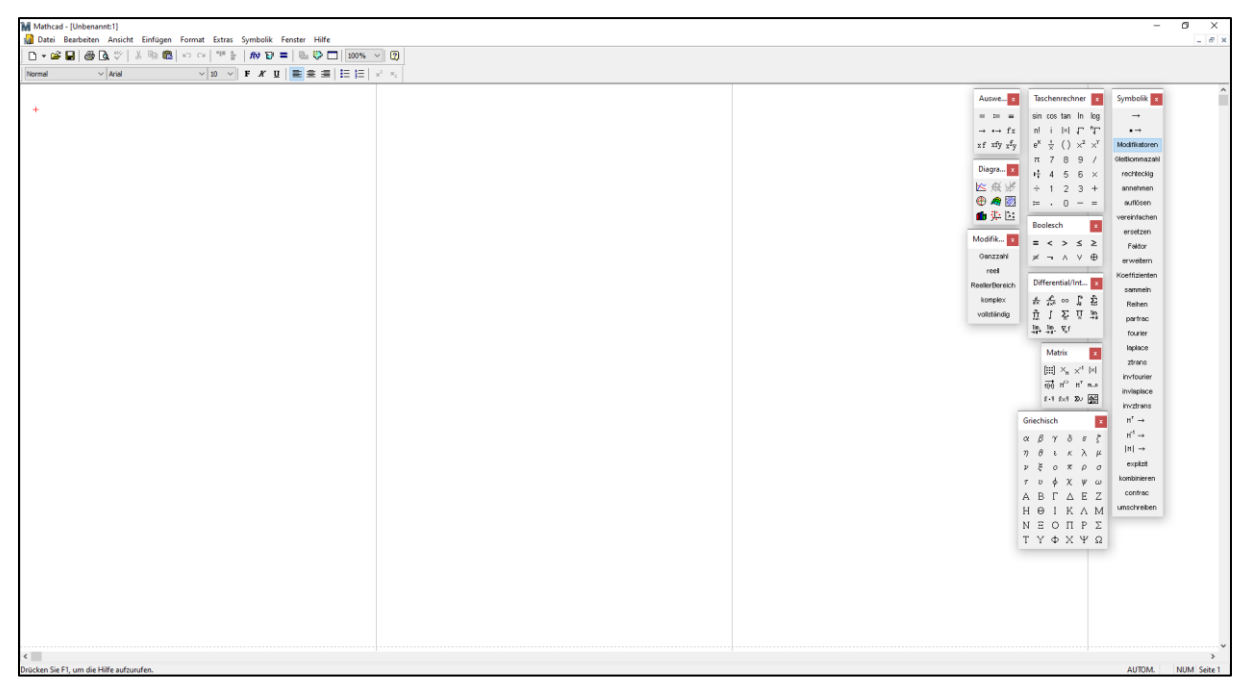

Abbildung 1: Benutzeroberfläche und Symbolleisten

## Eingabe von Text und Formeln:

Texte und Formeln können in Mathcad direkt in die weiße Schreiboberfläche eingetippt werden. Standardmäßig wird bei der Eingabe von Buchstaben und Zahlen ein Formelfeld begonnen. Ein mathematischer Ausdruck ist am blauen Cursor zu erkennen.

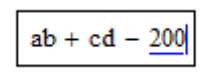

Abbildung 2: Formelfeld

Sobald ein Leerzeichen hinter einen Buchstaben oder einer Zahl getippt wird, wird das Formelfeld zu einem Textfeld umgewandelt. Dies ist am roten Cursor zu erkennen.

```
Dies ist ein Textfeld.
```
Abbildung 3: Textfeld

Die Schreiboberfläche in Mathcad ähnelt jener von anderen Schreibprogrammen. Alles, was auf der Oberfläche zu sehen ist, befindet sich auf dem Blatt und wird bei einem Ausdruck mitgedruckt.

Sobald im Formelfeld ein Rechenzeichen geschrieben wird ändert sich die Funktion der Leertaste. Es wird dabei bei der Eingabe eines Leerzeichens das Formelfeld nicht mehr in ein Textfeld umgewandelt, sondern es werden bisher geschriebene Zahlen, Variablen und Rechenzeichen unterstrichen, was darauf hindeutet, dass sich das als nächstes geschriebene Symbol auf alles bezieht, was unterstrichen ist. Dies ist besonders bei der Eingabe von Brüchen und Potenzen zu beachten.

Wir möchten  $\left(\frac{3x+5}{2}\right)$  $\left(\frac{x+5}{2}\right)^2$  + 5 als mathematischen Ausdruck schreiben.

- Schreibe  $3x + 5$  ohne ein Leerzeichen dazwischen zu tippen.
- Tippe nun das Leerzeichen so oft, bis der gesamte Ausdruck  $3x + 5$  blau unterstrichen ist.
- Tippe das Divisionszeichen *[/]*.
- Der Exponent soll sich nun auf den gesamten Bruch beziehen. Somit musst du die Leertaste wieder so oft tippen, bis der gesamte Bruch unterstrichen ist.
- Tippe *[^2]*.
- Nun soll 5 nicht zum Exponenten addiert werden, sondern zum gesamten Ausdruck. Markiere also den gesamten Ausdruck mit der Leertaste und schreibe anschließend *[+5]*.

## Definieren von Variablen:

In Mathcad ist es möglich, einer Variable einen bestimmten Zahlenwert oder Ausdruck zuzuordnen, damit weitere Rechnungen allgemein mit der Variable eingetippt werden können, die Berechnung aber mit dem tatsächlichen Zahlenwert oder Ausdruck geschieht.

Wir möchten  $x = 5$  definieren, um anschließend  $7x$  zu berechnen.

- Schreibe x in das Arbeitsblatt, dann einen Doppelpunkt *[:]* und anschließend die Zahl 5.
- Verlasse die Eingabezeile mit *[Enter]*.
- Unterhalb der geschriebenen Definitionszeile schreibe nun  $7x$  und ein gewöhnliches Gleichheitszeichen *[=]*.

 $x = 5$ 

 $7x = 35$ 

Abbildung 4: Definition der Variable x und Berechnung eines Ausdrucks

Das Gleichheitszeichen, das mit Doppelpunkt eingefügt wird (:=) dient zur Definition von Variablen, mit dem gewöhnlichen Gleichheitszeichen (=) wird ein Ausdruck berechnet und das Boolesche

Gleichheitszeichen (= ) steht für ein Soll-Gleich ( $\frac{1}{2}$ ).